## **MODUL II**

Perancangan FPGA untuk Implementasi Rangkaian Sequential dan Kombinational

#### **I. Tujuan**

Pada Percobaan ini praktikan akan mempelajari tentang bagaimana cara mengembangkan rangkaian logika sequential dan kombinational pada FPGA. Metode yang digunakan untuk dengan pemrograman VHDL.

#### **II. Kompetensi**

Setelah meneyelesaikan percobaan ini diharapkan praktikan mempunyai kemampuan untuk :

- Mengembangkan rangakaian logika sequential dan komninational pada FPGA
- Menjelaskan struktur pemrograman VHDL
- Mampu mendiskripsikan circuit secara Behavioural, Dataflow atau Structural

#### **III. Dasar Teori**

 VHDL adalah kependekan dari **V**ery High Speed Integrated Circuit **H**ardware **D**escription **L**anguage, yaitu bahasa pemrograman yang digunakan untuk mendeskripsikan logic circuit yang dikehendaki

 Secara umum struktur dari pemrograman VHDL terdiri atas dua bagian yaitu bagian **ENTITY** dan bagian **ARCHITECTURE.** 

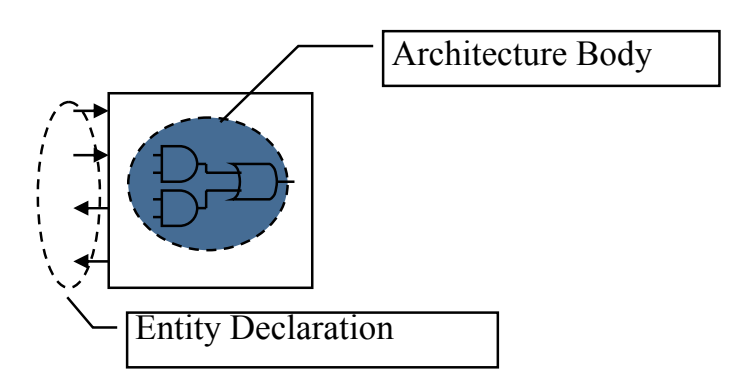

 Bagian **ENTITY** menjelaskan spesifikasi pin-pin eksternal yang digunakan dari circuit atau rancangan yang akan dibuat.

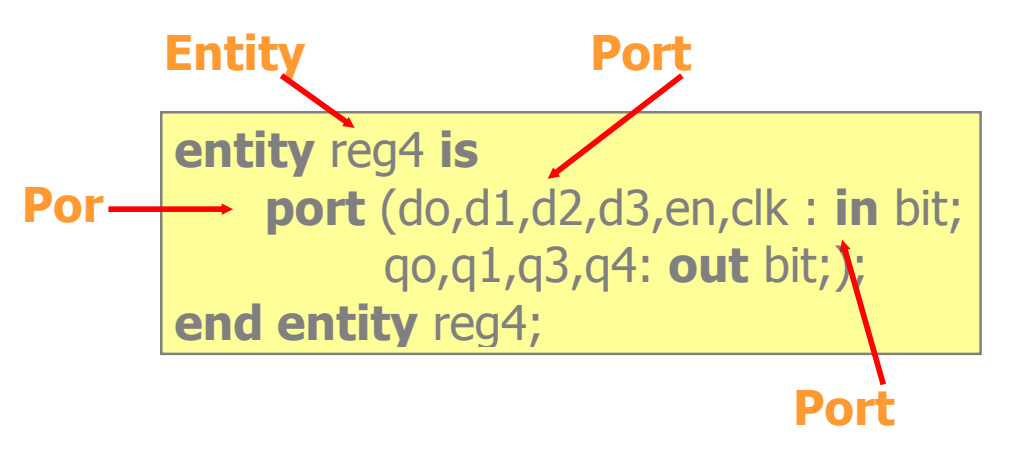

 Bagian **ARCHITECTURE** menjelaskan atau mewakili fungsi sesungguhnya dari circuit atau rangkaian.

Contoh :

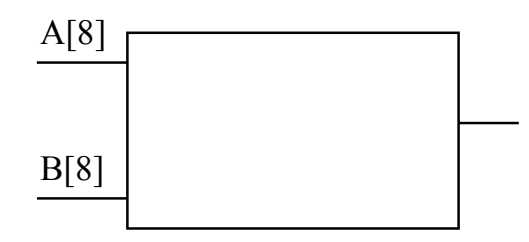

# 8-bit Comparator

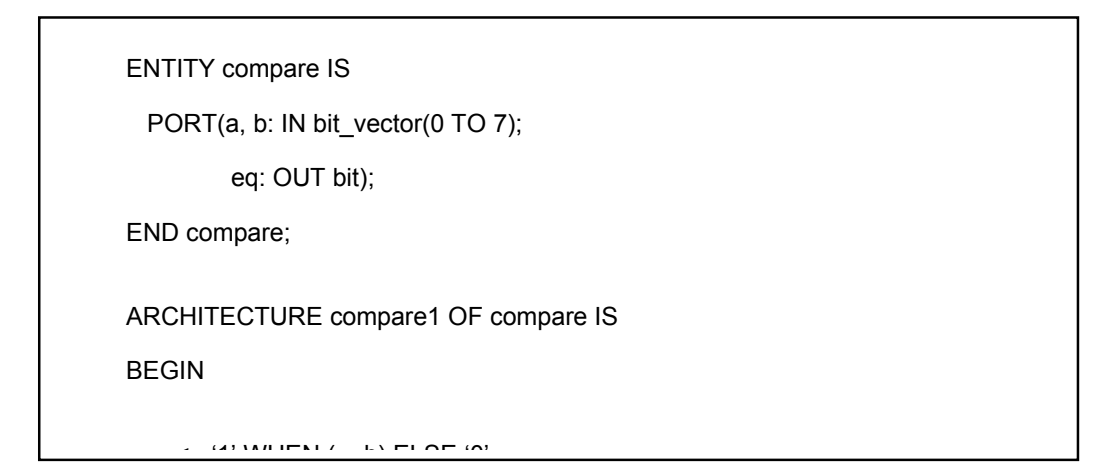

#### **Ada tiga cara untuk mendiskripsikan Circuit dalam VHDL:**

1. Behavioural

Didesain berdasarkan Algorithma

2. Dataflow (RTL)

Didesain berdasarkan alur register data

3. Structural

Didesain berdasarkan perkomponen dan "merangkai komponen tersebut"

#### **Contoh Deskripsi behavioural**

```
 LIBRARY ieee; 
 USE ieee.std_logic_1164.ALL 
 ENTITY eqcomp4 IS PORT( 
     a, b: IN std_logic_vector(3 DOWNTO 0); 
    equals: OUT std_logic); 
 END eqcomp4; 
 ARCHITETURE behavioral OF eqcomp4 IS 
 BEGIN 
 comp: PROCESS (a, b) 
     BEGIN 
      IF a = b then
          equals \leq '1';
       ELSE 
          equals \leq \leq \cdot \circ;
       END IF; 
     END PROCESS comp; 
 END behavioral;
```
#### **Contoh Deskripsi DataFlow**

```
 LIBRARY ieee; 
 USE ieee.std_logic_1164.ALL 
 ENTITY eqcomp4 IS PORT( 
     a, b: IN std_logic_vector(3 DOWNTO 0); 
    equals: OUT std_logic); 
 END eqcomp4; 
 ARCHITETURE dataflow OF eqcomp4 IS 
 BEGIN 
     equals <= '1' WHEN (a=b) ELSE '0'; 
 END dataflow; 
 Contoh Deskripsi Structural
 LIBRARY ieee;
```

```
 USE ieee.std_logic_1164.ALL 
 ENTITY eqcomp4 IS PORT( 
     a, b: IN std_logic_vector(3 DOWNTO 0); 
    equals: OUT std_logic); 
 END eqcomp4; 
 USE work.gatespkg.ALL; 
 ARCHITETURE struct OF eqcomp4 IS 
    SIGNAL x: std_logic_vector(0 TO 3);
 BEGIN 
     u0: xnor2 PORT MAP (a(0),b(0),x(0)); 
    u1: xnor2 PORT MAP (a(1),b(1),x(1));
    u2: xnor2 PORT MAP (a(2),b(2),x(2));
    u3: xnor2 PORT MAP (a(3),b(3),x(3));
     u4: and4 PORT MAP (x(0),x(1),x(2),x(3),equals); 
 END struct;
```
Tipe data yang ada dalam pemrograman VHDL yaitu :

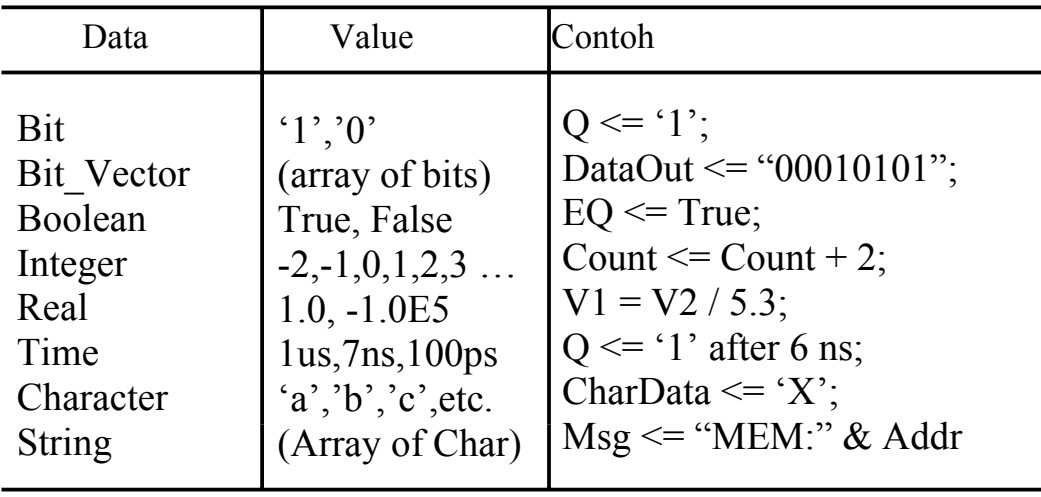

#### **Pemrograman IC FPGA**

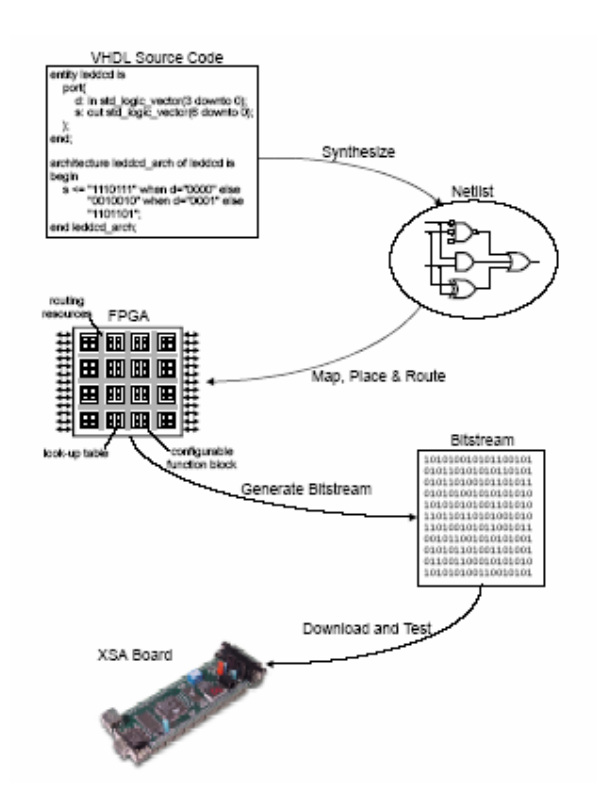

#### **IV. Peralatan**

- 1. 1 set PC yang dilengkapi dengan software ISE WebPack versi 6.1 atau lebih serta software ModelSim.
- 2. 1 development board XSA-50 + XSTENDBOARD
- 3. 1 power-supply +9V
- 4. 1 kabel data

**V. Prosedur Percobaan Gambaran Disain** 

Pada percobaan ini akan dibuat sebuah counter up\_down dan decoder seven segmen dengan menggunakan VHDL editor.

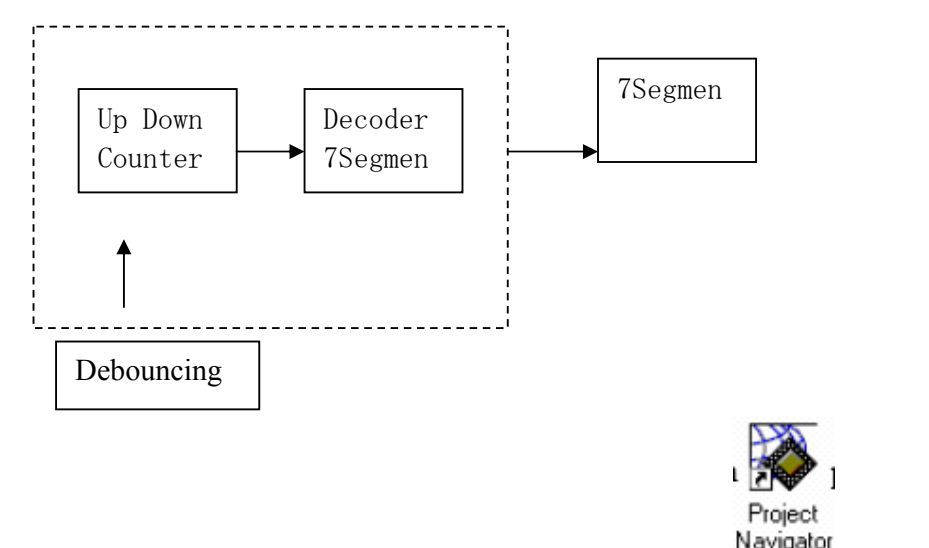

1. Jalankan software **ISE WebPACK** dengan mengklik ganda icon pada desktop.

2. Buat **new project** dengan nama **"updown\_counterku"** simpan di direktori

#### **E:/VLSI/PERC2/**

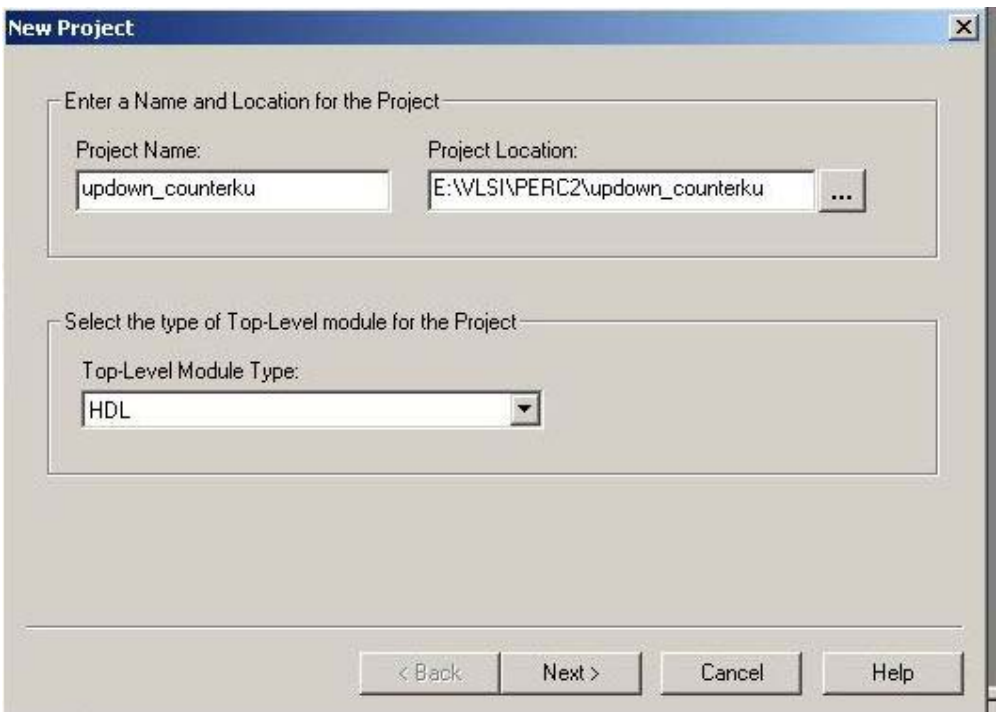

3. 6. Masukkan parameter seperti gambar berikut. Kemudian klik tombol NEXT sampai tiga kali, konfigurasi yang ada tidak perlu diubah, kemudian klik tombol FINISH.

```
Device Family: Spartan2 , Device: Xc2s50, Package: tq144
```
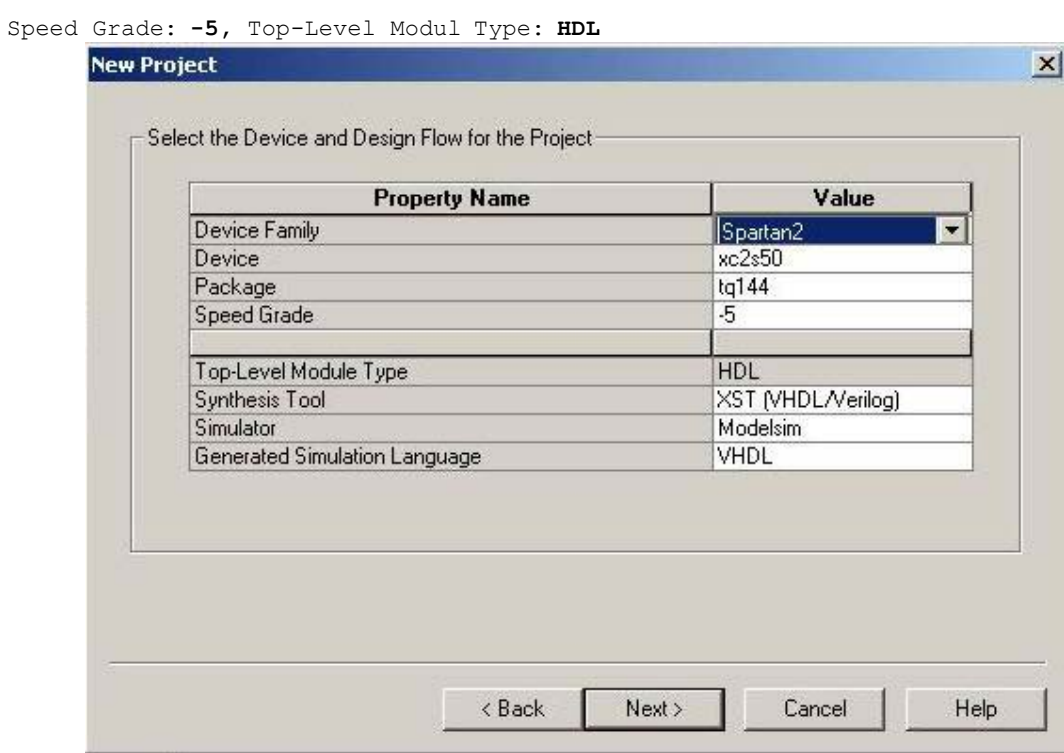

4. Buat **new source** jenis **VHDL Module** dengan nama **updown\_ku** 

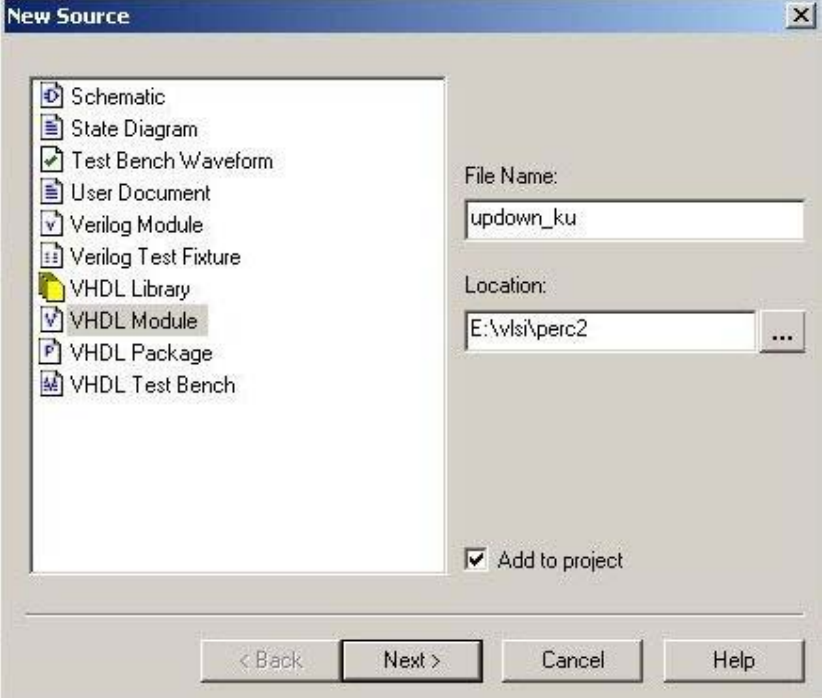

Selanjutnya klik NEXT sampai FINISH

5. Maka anda akan mendapatkan jendela HDL editor

```
Xilinx - Project Navigator - C:\VLSI\updown_counterku.npl - [updown_ku.vhd]
                                                                                                                                                                                                                                                               The Edit View Project Source Process Window Help
   0 2 2 4 5 7 5 1 3 3 5 6 6 8 8 8 8 9 9 9 6
                                                                                                                                                                                                \boxed{\blacksquare} \begin{array}{c|c|c|c} \hline \textbf{1} & \textbf{1} & \textbf{2} & \textbf{3} & \textbf{3} & \textbf{4} & \textbf{5} \\ \hline \textbf{2} & \textbf{3} & \textbf{4} & \textbf{5} & \textbf{5} & \textbf{6} & \textbf{6} & \textbf{7} & \textbf{8} & \textbf{8} \\ \hline \end{array}-|x|\overline{a}library IEEE;
   Sources in Project:
                                                                                                                  use IEEE.STD_LOGIC_1164.ALL;
                                                                                                          \overline{2}┌─<mark>白</mark> updown_counterku<br>∃- (Д   xc2s50-5tq144
                                                                                                                 use IEEE.STD_LOGIC_ARITH.ALL;<br>use IEEE.STD_LOGIC_ARITH.ALL;<br>use IEEE.STD_LOGIC_UNSIGNED.ALL;
                                                                                                         3<br>
4<br>
5<br>
6<br>
7<br>
8<br>
7<br>
8<br>
7<br>
8<br>
1
             v updown_ku-behavioral (c:\vlsi\updown_ku.vhd)
                                                                                                                   -- Uncomment the following lines to use the declarations that are
                                                                                                                  -- provided for instantiating Xilinx primitive components.<br>--library UNISIM;
                                                                                                                  --use UNISIM. VComponents.all:
                                                                                                                 entity updown_ku is<br>end updown_ku;
                                                                                                         \frac{12}{13}<br>\frac{13}{14}Module View Snapshot View | Library View
                                                                                                                  architecture Behavioral of updown_ku is
                                                                                                         15<br>15begin
                                                                                           \frac{1}{2}Processes for Source: "updown_ku-behavioral"
                                                                                           E
                                                                                                         18\overline{\Xi}Add Existing Source<br>Create New Source
                                                                                                         19<br>20end Behavioral;
     -2Design Entry Utilities
                            Create Schematic Symbol<br>Launch ModelSim Simulator
                   ូ<br>ជ
                            View Command Line Log File<br>View VHDL Instantiation Template
                   Ë
          8
                    Liser Constraints
                    Such Constructive<br>Synthesize - XST<br>██████████
     è
                                                                                                                                                                                                                                                                        \mathbf{H}\blacksquare\left| \cdot \right|n
                                   .nti c.
                                                                                                        \Box updown_ku...
     Process View
 \frac{\mathbf{x}}{\|\mathbf{x}\|}[Empty Log]
                                                                                                                                                                                                                                                                              \vert x \vertExperience of the United States of Manings (Series )<br>The Console of Find in Files (Numings ) Errors
```
Selanjutnya ketikkan program berikut pada jendela HDL editor :

```
library IEEE; 
use IEEE.STD_LOGIC_1164.ALL; 
use IEEE.STD_LOGIC_ARITH.ALL; 
use IEEE.STD_LOGIC_UNSIGNED.ALL; 
-- Uncomment the following lines to use the declarations that are 
-- provided for instantiating Xilinx primitive components. 
--library UNISIM; 
--use UNISIM.VComponents.all; 
ENTITY counters IS 
   PORT( 
     d : IN std_logic_vector(3 downto 0); 
     pulsa : IN std_logic; 
     clear : IN std_logic; 
    load : IN std logic;
    up_down : IN std_logic;
     qd : OUT std_logic_vector(3 downto 0) 
 ); 
END counters; 
ARCHITECTURE Behavioral OF counters IS 
BEGIN 
   -- An up/down counter 
  PROCESS (pulsa, up_down)
     VARIABLE cnt : std_logic_vector(3 downto 0);
      VARIABLE direction : std_logic_vector(3 downto 0); 
   BEGIN 
     IF (up_down = '1') THEN --Generate up/down counter 
       direction := "0001"; 
       ELSE 
          direction := "1111";
```

```
 END IF; 
        IF (pulsa 'EVENT AND pulsa = '1') THEN 
         IF (load = '1') THEN --Generate loadable
            \text{cnt} := \text{d}; --counter. Take these
            ELSE --lines out to increase performance.
             cnt := cnt + direction; 
           END IF; 
          --The following lines will produce a synchronous 
          --clear on the counter 
           IF (clear = '0') THEN 
             cnt := "0000"; 
           END IF; 
        END IF; 
   qd <= cnt; --Generate outputs 
   END PROCESS; 
END Behavioral;
```
6. Kemudian **SAVE** file dan periksa penulisan program VHDL dengan cara melakukan klik ganda pada **check syntax**

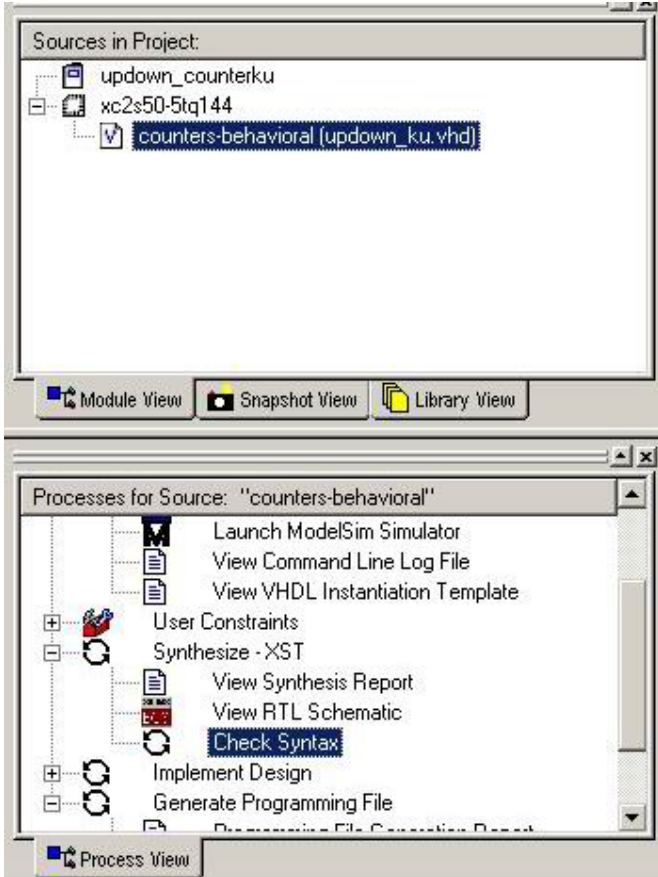

Ulangi langkah ini sampai tidak ada kesalahan, apabila sudah tidak ada error maka ikutilah langkah selanjutnya.

7. Kemudian **synthesize modul** dengan cara mengklik ganda pada **Synthesize-XST** serta **Implementasi Design** dengan cara mengklik ganda pada **Implement Design**.

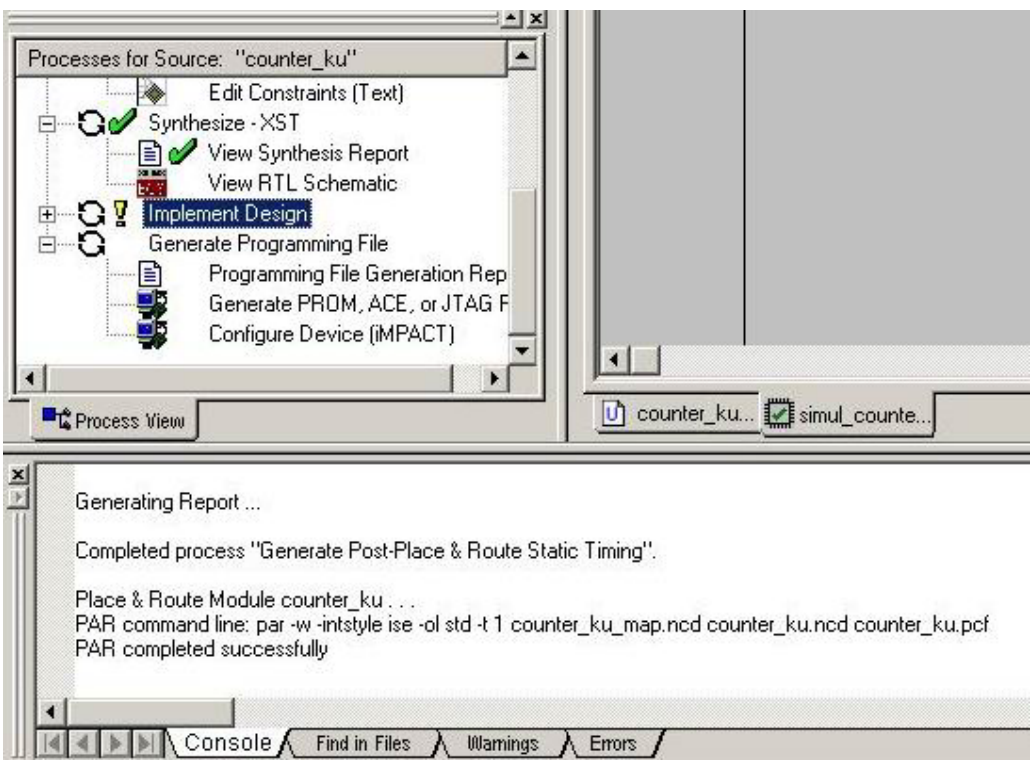

8. Buat **new source** untuk simulasi modul VHDL hasil perancangan , berilah nama file **simul\_updown** 

9. Berikanlah nilai logic pada parameter input *(yang berwarna biru)* sebelum melakukan simulasi. Setelah itu lakukan simulasi dan gambarkan hasil simulasi pada lembar laporan sementara, **Jangan lupa simpan file hasil simulasi**.

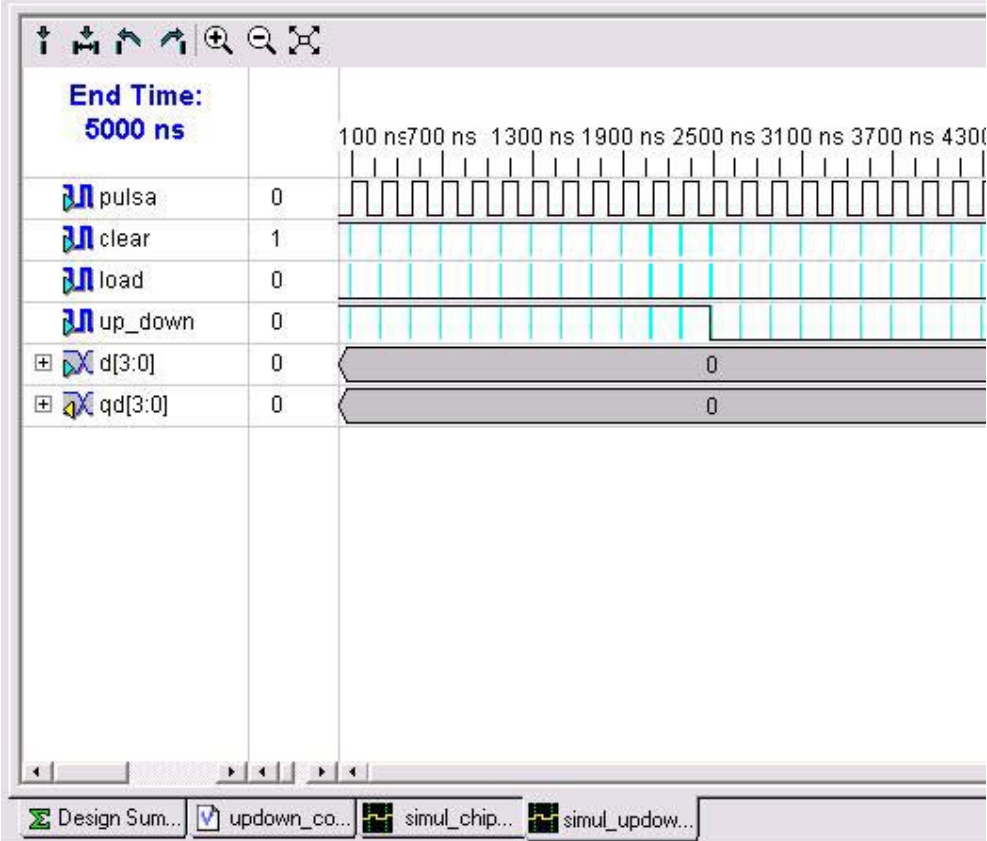

10. Selanjutnya lakukan simulasi FUNCTIONAL (Simulate Behavioral Model) dan simulasi TIMING (Simulate Post Place&Route VHDL Model). **CATATAN : Perhatikan perbedaan hasilnya** 

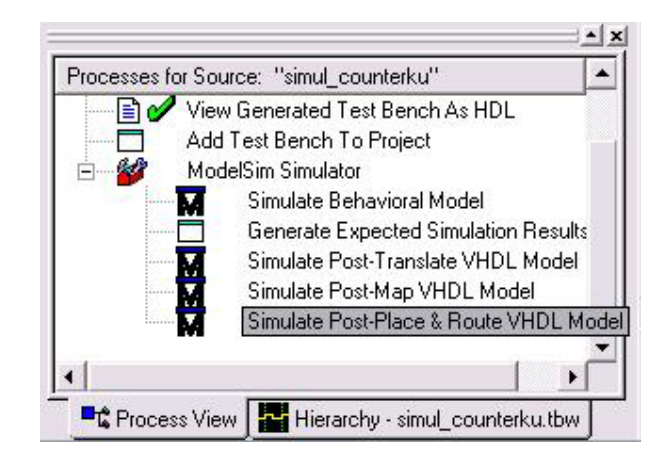

11. Setelah itu lanjutkan dengan membuat VHDL modul baru dengan cara membuat **new** 

**source,** beri nama modul ini **Dekoder\_Sev** 

12. Ketikkan listing program berikut pada jendela VHDL editor

```
library IEEE; 
use IEEE.STD_LOGIC_1164.ALL; 
use IEEE.STD_LOGIC_ARITH.ALL; 
use IEEE.STD_LOGIC_UNSIGNED.ALL; 
-- komentar dapat dihapus 
entity Dekoder_Sev is 
port( 
d : in std_logic_vector(3 downto 0); 
s : out std_logic_vector(6 downto 0)
); 
end Dekoder Sev;
architecture DataFlow of Dekoder_Sev is 
begin 
       s <= "1110111" when d="0000" else --0 
               "0010010" when d="0001" else --1 
               "1011101" when d="0010" else --2 
               "1011011" when d="0011" else --3 
               "0111010" when d="0100" else --4 
               "1101011" when d="0101" else --5 
               "1101111" when d="0110" else --6 
               "1010010" when d="0111" else --7 
                             when d="1000" else --8
              "1111011" when d="1001" else --9<br>"1111110" when d="1010" else --A
                             when d="1010" else --A
               "0101111" when d="1011" else --B 
                             when d="1100" else --C
               "0011111" when d="1101" else --D 
               "1101101" when d="1110" else --E 
              "1101100"; -F
```
end DataFlow;

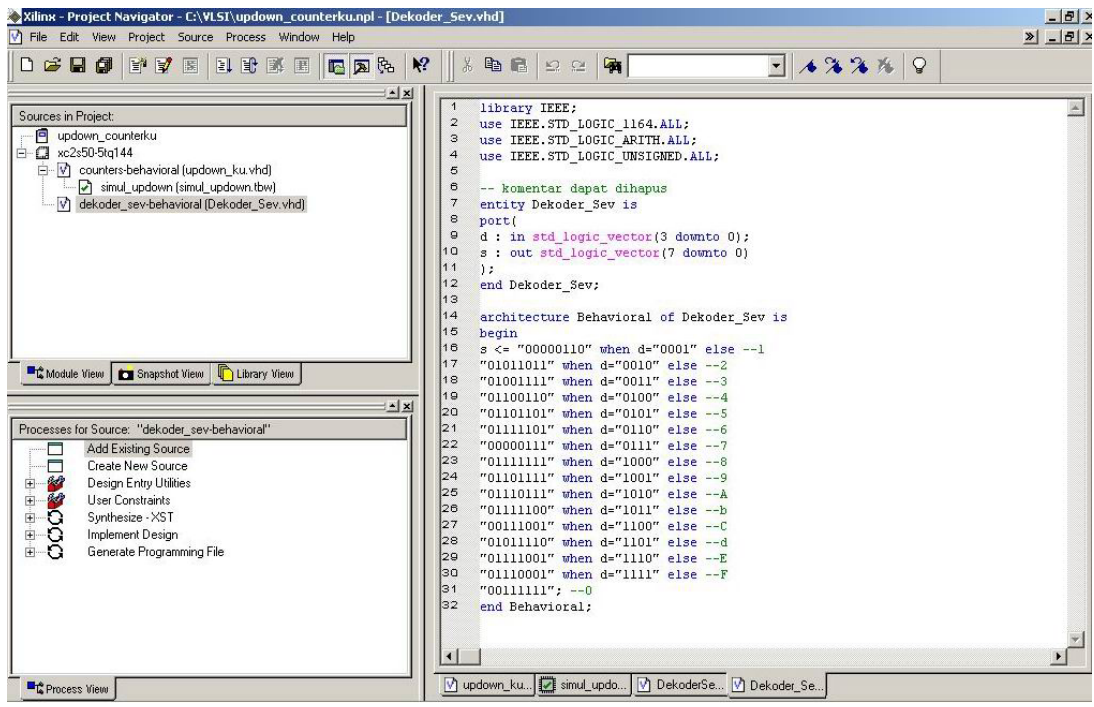

13. Dengan cara yang sama dengan **langkah 6 s.d 10** sebelumnya, **CHECK SYNTAX**,

**SYNTHESIZE, IMPLEMENT DESIGN** dan **SIMULASIKAN** module dekoder ini.

Berilah nama file simulasi **simul\_dekoder.** 

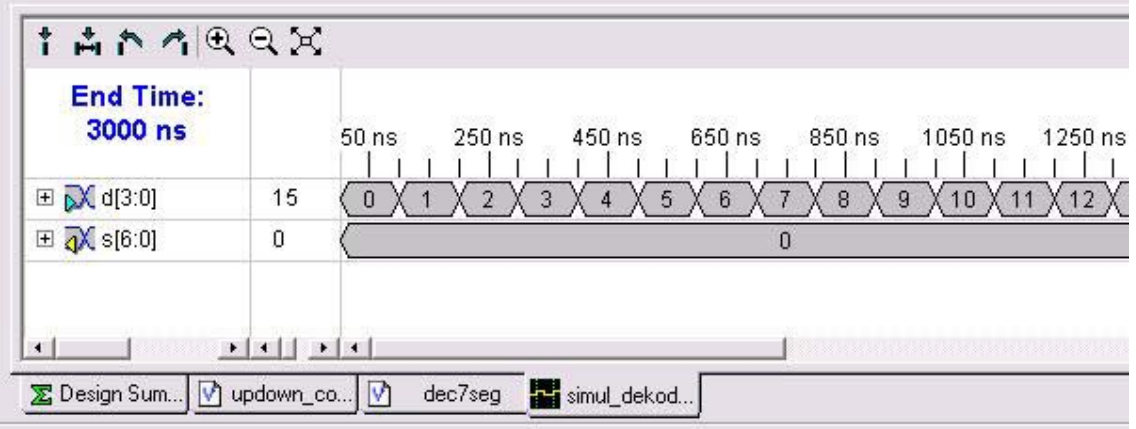

14. Setelah itu lanjutkan dengan membuat VHDL modul baru dengan cara membuat **new source,** beri nama modul ini **debouncing** 

15. Ketikkan listing program berikut pada jendela VHDL editor

library IEEE; use IEEE.STD\_LOGIC\_1164.ALL; use IEEE.STD\_LOGIC\_ARITH.ALL; use IEEE.STD\_LOGIC\_UNSIGNED.ALL; entity debouncing is port( clk : in std\_logic; enter : in std\_logic; enter\_db : out std\_logic ); end debouncing; architecture Behavioral of debouncing is signal A : std\_logic\_vector(2 downto  $\overline{0}$ ) := "000"; begin process(clk,enter) begin if (clk'event and clk='1') then  $A \leq A(1$  downto 0) & enter; -- shift left end if; end process;

enter\_db <=  $not(A(2))$  and  $A(1)$  and  $A(0)$ ; end Behavioral;

16. Dengan cara yang sama dengan **langkah 6 s.d 10** sebelumnya, **CHECK SYNTAX**,

#### **SYNTHESIZE, IMPLEMENT DESIGN** dan **SIMULASIKAN** module **debouncing** ini.

Berilah nama file simulasi **simul\_debouncing** 

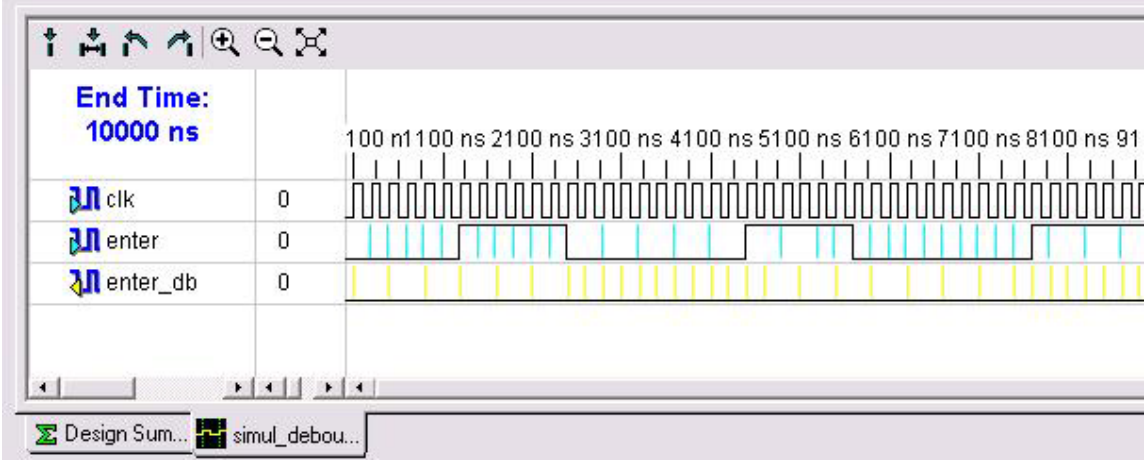

17. Buat Source VHDL baru yang berfungsi menghubungkan tiga komponen/blok diatas, beri

#### nama **chip\_updown**

18. Ketikkan listing program berikut pada jendela VHDL editor

library IEEE; use IEEE.STD\_LOGIC\_1164.ALL; use IEEE.STD\_LOGIC\_ARITH.ALL; use IEEE.STD\_LOGIC\_UNSIGNED.ALL;

*Created by arif@eepis-its.edu* II-14

```
entity chip_updown is 
port( 
      clock : IN std logic;
      pin_d : IN std_logic_vector(3 downto 0);
      pin_pulsa : IN std_logic;
       pin_clear : IN std_logic; 
      pin_load : IN std_logic;
       pin_up_down : IN std_logic; 
                         pin_s : out std_logic_vector(6 downto 0) 
); 
end chip_updown; 
architecture Structural of chip_updown is 
            component counters 
                       port( 
                          d : IN std_logic_vector(3 downto 0); 
       pulsa : IN std_logic; 
       clear : IN std_logic; 
       load : IN std_logic; 
       up_down : IN std_logic; 
      qd : OUT std_logic_vector(3 downto 0)
                       ); 
            end component; 
            signal out_counter : std_logic_vector(3 downto 0); 
            component Dekoder_Sev 
                       port( 
                         d : in std_logic_vector(3 downto 0); 
                         s : out std_logic_vector(6 downto 0) 
                       ); 
            end component; 
            component debouncing 
                       port( 
                         clk : in std_logic; 
                          enter : in std_logic; 
                        enter_db : out std_logic
 ); 
            end component; 
            signal s_pulsa : std_logic; 
begin 
counter_ku: 
counters port map 
\sim (1) and (1) and (1) and (1) and (1) and (1) and (1) and (1) and (1) and (1) and (1) and (1) and (1) and (1) and (1) and (1) and (1) and (1) and (1) and (1) and (1) and (1) and (1) and (1) and (1) and (1) and (1) and 
                                   d \Rightarrow pin d, pulsa => s_pulsa, clear => pin_clear,
                                    load => pin_load, up_down => pin_up_down, qd => out_counter 
\hspace{1.6cm});
decoder_ku: 
Dekoder Sev port map
\sim (1) and (1) and (1) and (1) and (1) and (1) and (1) and (1) and (1) and (1) and (1) and (1) and (1) and (1) and (1) and (1) and (1) and (1) and (1) and (1) and (1) and (1) and (1) and (1) and (1) and (1) and (1) and 
                                  d=> out_counter, s=> pin_s
\hspace{1.6cm});
debouncing_ku: 
debouncing port map 
\sim (1) and (1) and (1) and (1) and (1) and (1) and (1) and (1) and (1) and (1) and (1) and (1) and (1) and (1) and (1) and (1) and (1) and (1) and (1) and (1) and (1) and (1) and (1) and (1) and (1) and (1) and (1) and
```

```
clk = > clock, enter => pin_pulsa , enter db => s_pulsa
\hspace{1.6cm});
```
end Structural;

19. Selanjutnya **Simpan, Check Syntax** dan **Synthesized**

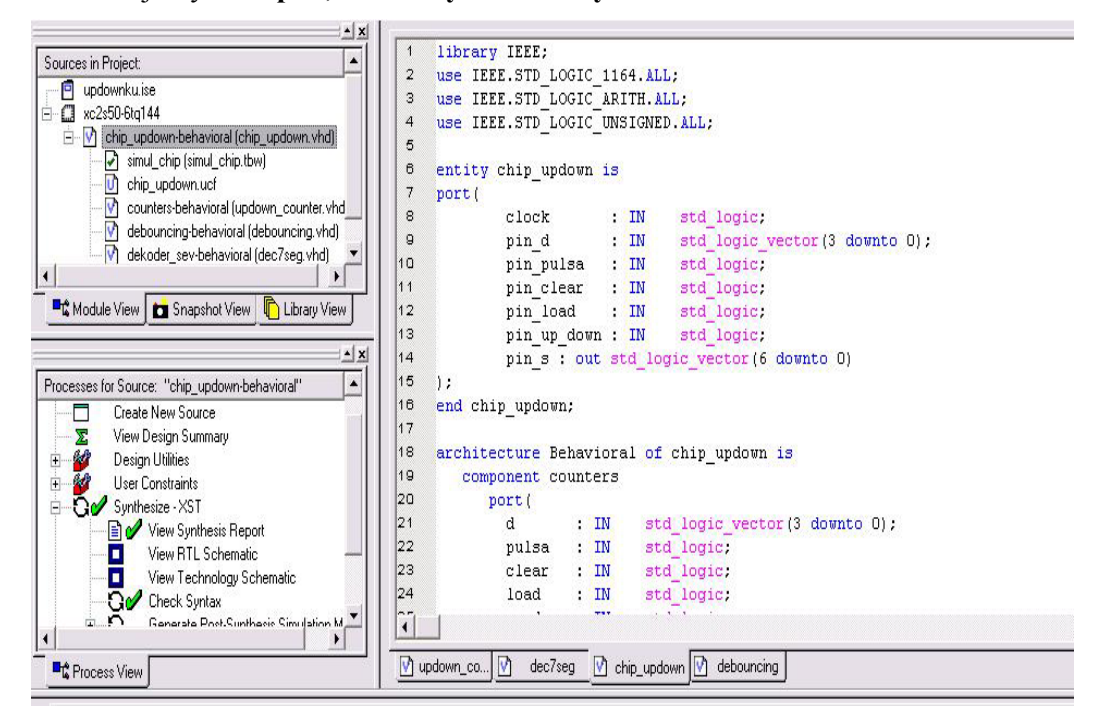

20. Kemudian tentukan pin-pin pada FPGA yang akan kita gunakan dengan mengedit file constraint dengan cara melakukan klik ganda pada **Edit Constraint (Text)**

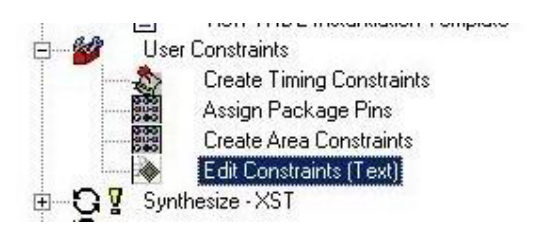

Pilih pin-pin yang digunakan pada FPGA sesuai dengan datasheet dari XSTENDBoard untuk

dapat menggunakan pushbutton, Barled, Switch maupun SevenSegment.

File ucf untuk mendefinisikan pin-pin IC

Nomor-nomor pin yang dipakai untuk seven segmen, barled, push-button dan dip-switch.

```
net ledtwo<0> loc=p47; # rightmost 7-segment LED 
net ledtwo<1> loc=p40; 
net ledtwo<2> loc=p28; 
net ledtwo<3> loc=p29; 
net ledtwo<4> loc=p27; 
net ledtwo<5> loc=p42;
```
*Created by arif@eepis-its.edu* II-16

```
net ledtwo<6> loc=p48; 
net ledtwo<7> loc=p38; 
net ledone<0> loc=p64; # leftmost 7-segment LED 
net ledone<1> loc=p65; 
net ledone<2> loc=p76; 
net ledone<3> loc=p50; 
net ledone<4> loc=p51; 
net ledone<5> loc=p54; 
net ledone<6> loc=p56; 
net ledone<7> loc=p63; 
net barled<1> loc=p68; # bargraph LED 
net barled<2> loc=p44; 
net barled<3> loc=p46; 
net barled<4> loc=p49; 
net barled<5> loc=p57; 
net barled<6> loc=p62; 
net barled<7> loc=p60; 
net barled<8> loc=p67; 
net barled<9> loc=p39; 
net barled<10> loc=p59;
net pushsw<3> loc=p78; # pushbuttons 
net pushsw<4> loc=p26; 
net pushsw<5> loc=p23; 
net dipsw<1> loc=p30; # DIP switches 
net dipsw<2> loc=p58; 
net dipsw<3> loc=p74; 
net dipsw<4> loc=p75; 
net dipsw<5> loc=p66; 
net dipsw<6> loc=p77; 
net dipsw<7> loc=p80; 
net dipsw<8> loc=p79;
```

```
21. Edit Constraint file sebagai berikut:
```

```
# INPUT 
net pin_pulsa loc=p23; #pin CLOCK berada pada pin ke-23 pada FPGA atau tombol S5 pada
XSTENBoard
net clock loc=p88; 
net pin_clear loc=p79; 
net pin_load loc=p77; 
net pin_up_down loc=p80;
net pin_d<0> loc=p30;
net pin_d<0> loc=p74;
net pin_d<0> loc=p75; 
net pin_d<0> loc=p66; 
# OUTPUT 
net pin_s<0> loc=p64; # leftmost 7-segment LED
net pin_s<1> loc=p65; 
net pin_s<2> loc=p76;
net pin_s<3> loc=p50; 
net pin_s<4> loc=p51;
net pin_s<5> loc=p54; 
net pin_s<6> loc=p56;
```
#### 22. Kemudian **Implement Design**

23. Buat **new source** untuk simulasi modul VHDL hasil perancangan , berilah nama file

#### **simul\_chip**

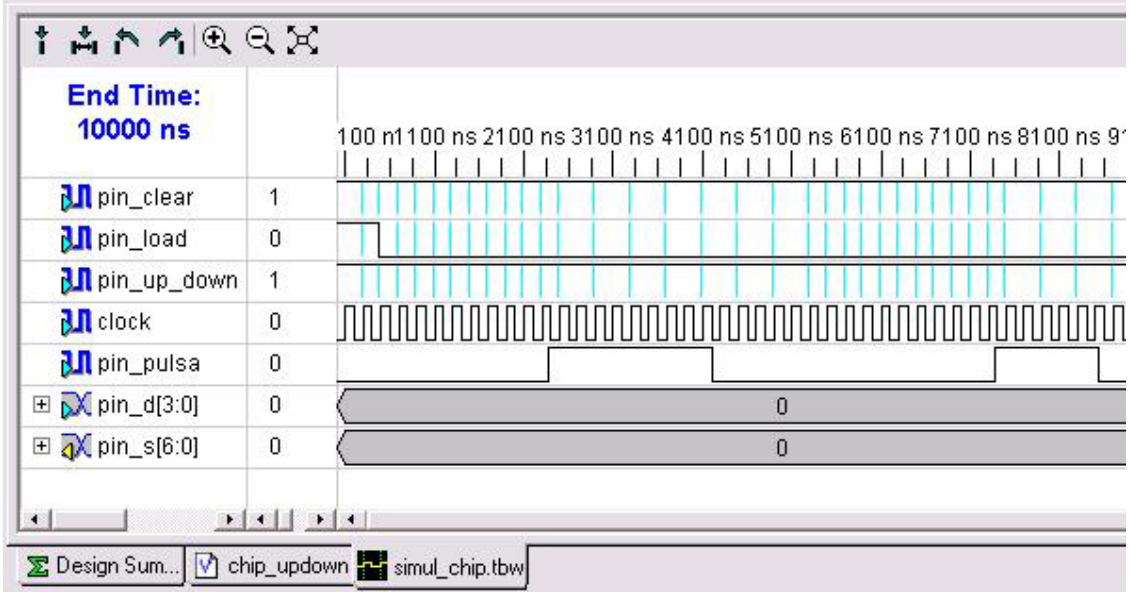

24. Selanjutnya lakukan **SIMULASI** FUNCTIONAL (Simulate Behavioral Model) dan simulasi TIMING (Simulate Post Place&Route VHDL Model).dan **ambil data simulasi**

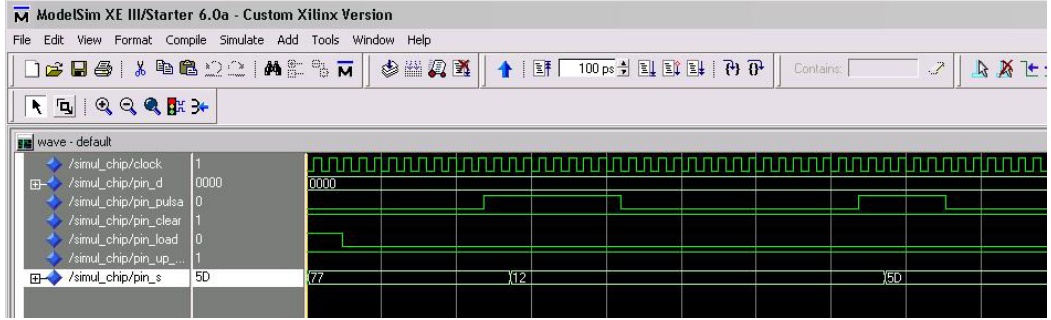

## 25. **Generate Programming File**

- 26 Upload file \*.bit yang dihasilkan dengan menggunakan program **GXSLOAD**
- 27. Ambil data hasil percobaan

## **VI. Hasil Pengujian**

Sebagai laporan sementara dan data pengujian maka lakukan percobaan untuk melengkapi lampiran Hasil Pengujian pada lembar yang telah tersedia (*Lampiran 1. Lembar Hasil Pengujian)* 

### **VII. Analisa**

Pada Laporan Resmi lakukan analisa kinerja dari alat yang dibuat dengan membandingkan antara hasil simulasi dengan hasil pengujian. Serta analisa perbedaan antara simulasi FUNCTIONAL dengan simulasi TIMING.

Analisa informasi yang anda dapat dari file synthesis report.

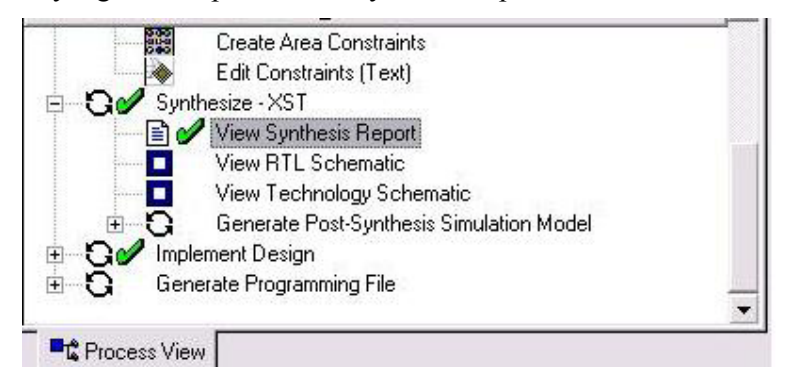

#### **VIII. Tugas**

- 1. Rubahlah module VHDL yang ada sehingga counter naik atau turun sebesar 2 desimal.
- 2. Dari synthesis report TOPLEVEL, berapakah jumlah slice yang dipakai serta berapa kecepatan frekuensi maksimum?
- 3. Jelaskan kenapa terdapat perbedaan hasil yang sangat besar antara simulasi Functional dengan simulasi timing saat simulasi :
	- (1) **simul\_updown**
	- (2) **simul\_chip**
- 4. Kenapa modul VHDL **chip\_updown** dikategorikan menggunakan deskripsi **structural** ?

#### **IX. Daftar Pustaka**

- 1. Kevin Skahill, "VHDL for Programmable Logic", Addison Wesley
- 2. M. Morris Mano, "Digital Design" (3rd Edition), Prentice Hall
- 3. M. Morris Mano & C. Kime, "Logic and Computer Design Fundamentals" Prentice Hall
- 4. Stefan Sjoholm & L. Lindh, "VHDL for Designers" Prentice Hall
- 5. Xilinx FPGA IseWebpack 7.0 Tutorial

#### **Lampiran 1**

*Created by arif@eepis-its.edu* II-19